Notice d'utilisation de Fishcapture **FISHCAPTURE** 

Conçu et mis à disposition par la Fédération de Saône-et-Loire pour la Pêche et la Protection du Milieu Aquatique, FishCapture est destiné aux pêcheurs qui souhaitent conserver le résultat de leurs parties de pêche aux poissons carnassiers tout en contribuant à permettre l'acquisition de données scientifiques.

Avec FishCapture, vous avez accès à vos statistiques personnelles, Vous pouvez connaitre vos plus belles prises, les plus petites, la taille moyenne, calculer votre efficacité de pêche (poisson/heure). Toutes ces statistiques sont disponibles par espèce, par milieu aquatique et sur la période que vous avez choisie.

En remplissant votre carnet de pêche sur FishCapture, vous participez à l'amélioration de la connaissance sur l'état des peuplements de poissons carnassiers. Vous contribuez aussi à obtention des connaissances nécessaires à la mise en place de mesures de gestion adaptées.

FishCapture est utilisable sur ordinateur, sur une tablette et sur un téléphone.

Cette note a été conçue pour présenter les principales fonctionnalités du site : www.fishcapture.fr.

Elle est complétée par quelques vidéos d'explications disponibles à la page : https://www.fishcapture.fr/help/

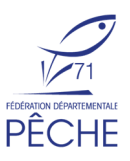

# Accès au site et inscription.

FishCapture est accessible et ouvert à tous pêcheurs souhaitant participer aux enquêtes de connaissance sur les peuplements de poissons carnassiers ou souhaitant plus simplement disposer d'un carnet de capture en ligne.

**Accès au site :** Le site est accessible à l'adresse suivante : www.fishcapture.fr

**Inscription :** Pour ce faire il suffit de demander à devenir membre en cliquant sur le bouton « **pas encore membre** ». Ensuite il faut remplir le formulaire de création de compte.

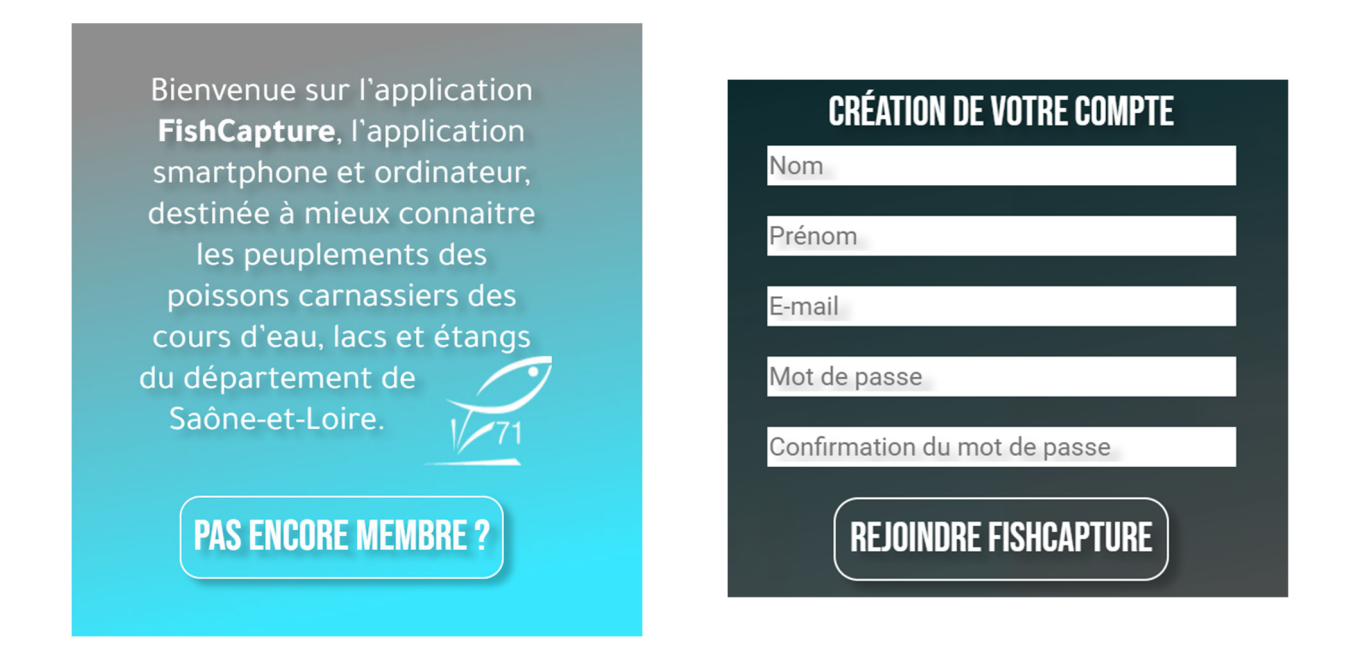

Après avoir renseigner son Nom, Prénom et son E-mail, il faut choisir un mot de passe.

Le mot de passe ne doit pas être similaire à votre adresse email Le mot de passe doit contenir 8 lettres ou chiffres au minimum Le mot de passe ne doit pas être un mot trop commun Le mot de passe ne peut être entièrement composé de chiffres

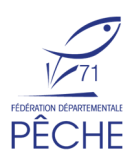

# Principe d'utilisation

Pour chaque sortie de pêche aux poissons carnassiers ou à la truite fario, il est important de remplir son carnet même si la partie de pêche s'est soldée par « une bredouille ».

#### **Les données de chaque pêcheur lui sont confidentielles et ne sont pas partagées aux autres pêcheurs.**

Il faut renseigner :

- le lieu de la partie de la partie de pêche (appelée session),
- la date de la partie de pêche,
- les heures de début et de fin de la partie de pêche,
- le nom de la rivière ou du plan d'eau,
- le nombre de cannes en action **simultanée**
- le niveau d'eau,
- l'espèce recherchée,
- et la méthode (du bord, en bateau, en float tube, etc…)

Puis il faut décrire ses captures. Il est possible de les positionner sur carte, mais ce n'est pas une obligation. Il faut à minima, indiquer la taille de chaque prise, la technique et si la prise a été conservée ou non.

Les poissons : le site propose actuellement l'enregistrement des poissons carnassiers suivants : truite fario, sandre, perche, black-bass, brochet, silure, aspe, chevesne et crapet de roche.

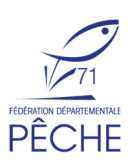

# Renseigner une partie de pêche

Pour commencer il faut cliquer sur **mon carnet,** onglet accessible depuis le menu ou directement sur la page d'index (page de démarrage du site).

Depuis le menu :

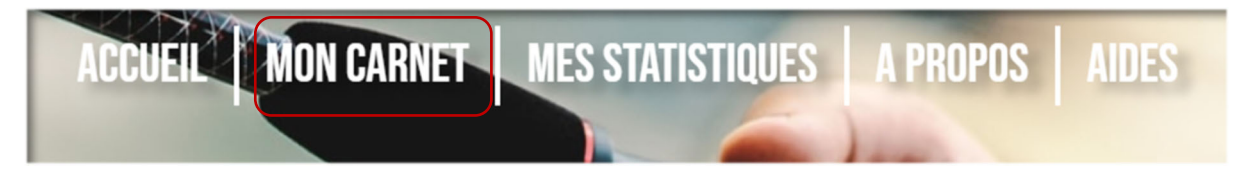

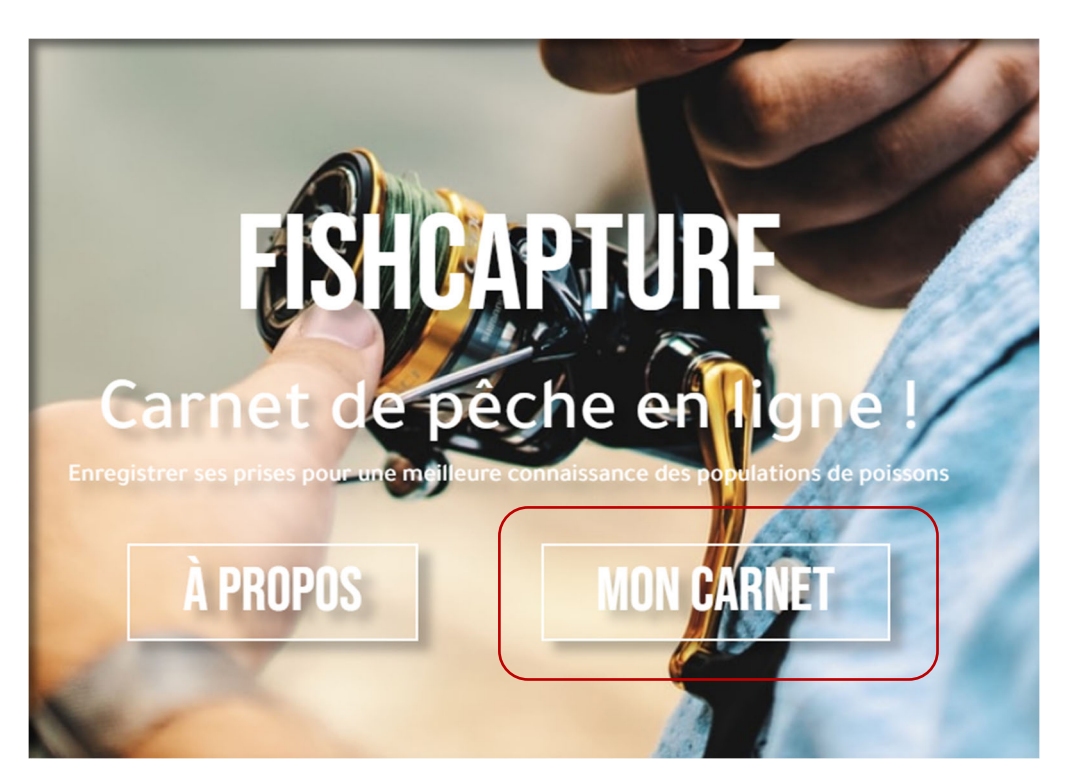

Sur un smartphone, la présentation est sensiblement différente pour le menu, mais le principe reste le même.

Après cette sélection, la saisie de la partie de pêche débute. Vous pouvez renseignez vos résultats le soir bien tranquillement à la maison, mais vous pouvez aussi le faire en direct, au bord de l'eau, via votre smartphone. Attention, il faut néanmoins du réseau internet.

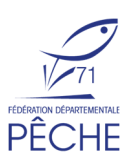

#### **Créer une nouvelle session**

Pour enregistrer les détails de votre partie de pêche, il faut **créer une nouvelle session** en cliquant simplement sur l'onglet prévu à cet effet.

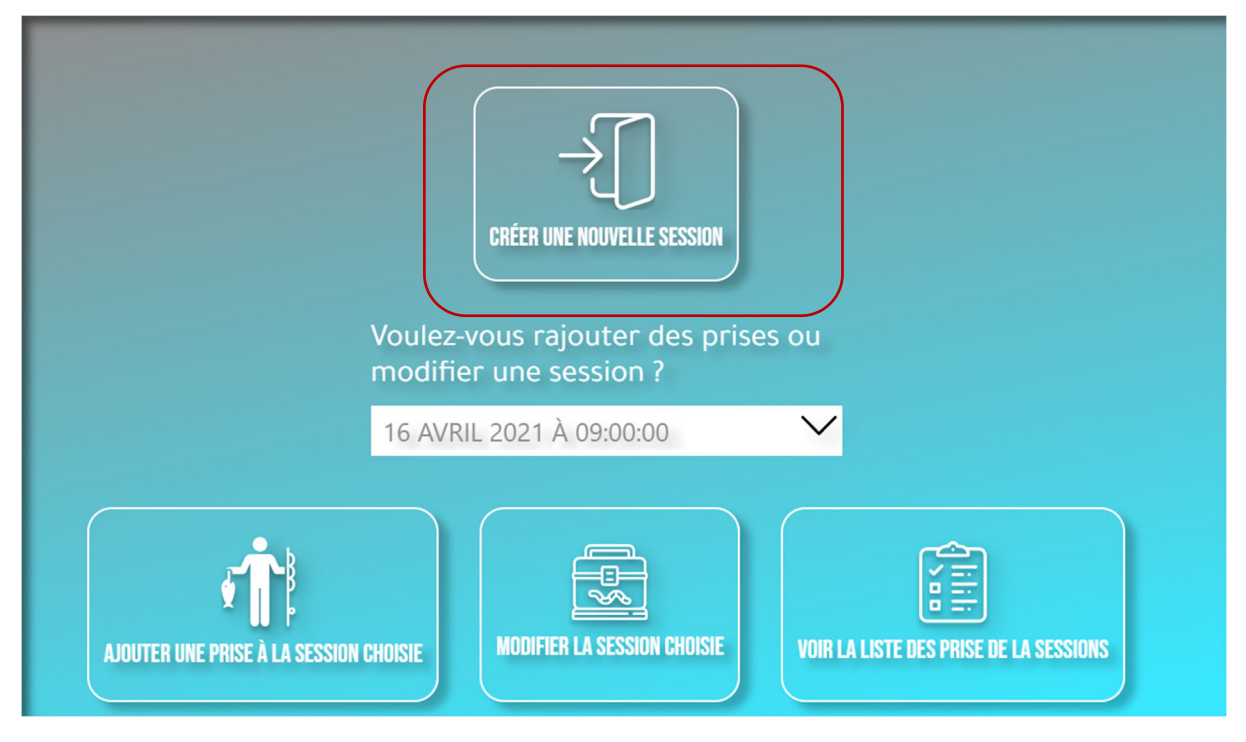

La première étape est obligatoire. Elle consiste à indiquer votre lieu de pêche.

Sur un ordinateur, la carte est fixée en premiere utilisation sur le secteur de Chalon-sur-Saône. Par la suite, elle sera positionnée sur le lieu de votre dernière session. Il faut alors utiliser les outils de zoom et la main pour positionner votre partie de pêche. Si vous pêchez en bateau, vous pouvez renseigner le lieu de votre mise à l'eau ou la zone où vous avez majoritairement pêchée.

Si vous renseignez votre pêche en direct via un téléphone portable, vous pouvez utiliser la géolocalisation.

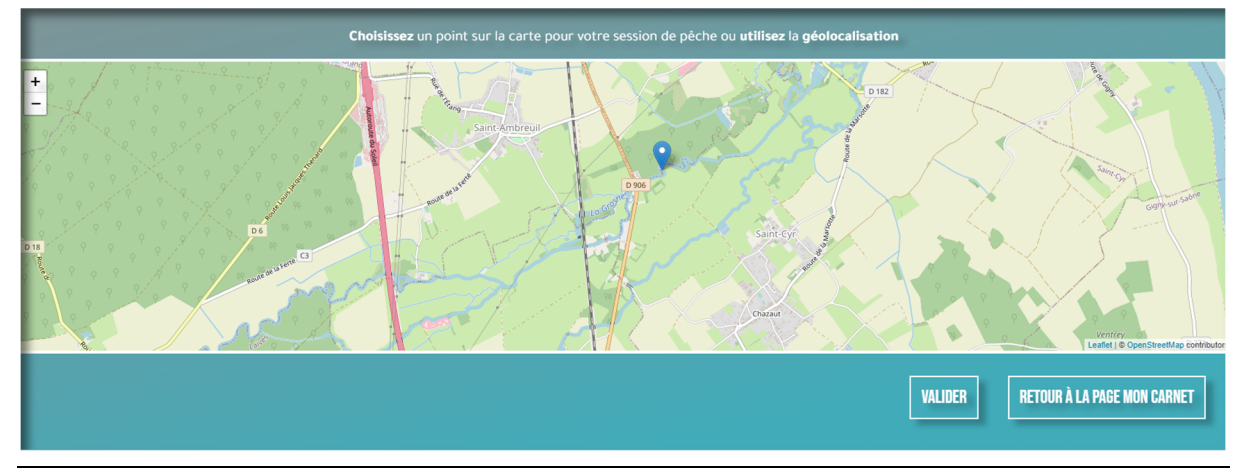

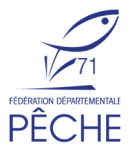

Après avoir validé la position de votre partie de pêche, vous accédez à un formulaire permettant de décrire votre partie de pêche.

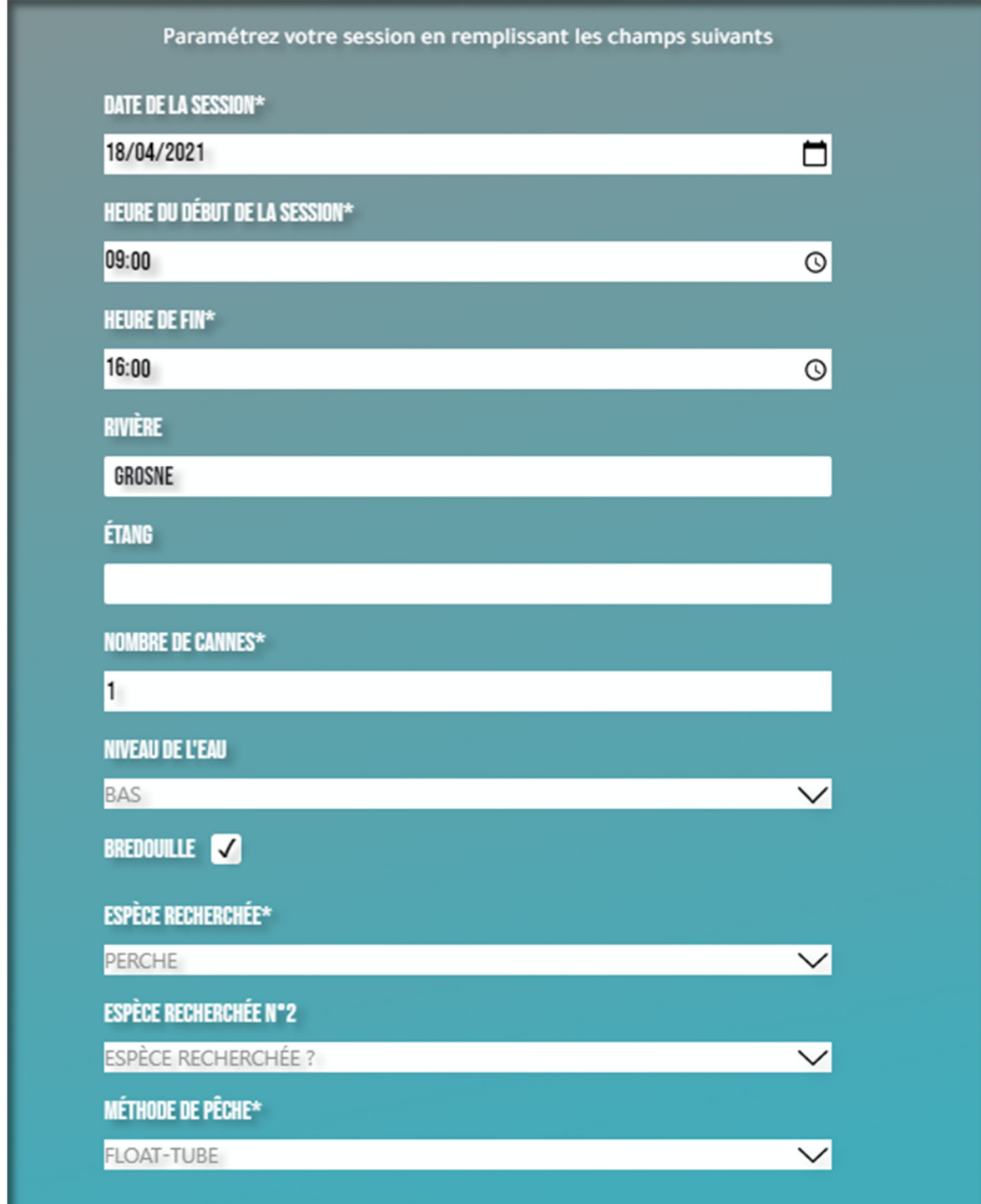

Les champs « Date de la Session », « Heure de début de la session », « Heure de fin de la session », « Rivière » ou « Etang », « nombre de canne », « espèce recherchée n°1 » et

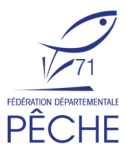

« methode de pêche » sont obligatoires. S'ils ne sont pas remplis la session ne peut pas être validée.

En cas de non capture, la case « **bredouille** » doit être cochée. Elle permet après validation de la session de ne pas accèder au formulaire de saisie des prises.

#### Remarques :

- Pour la case « **nombre de canne** », il faut indiquer le nombre de canne en **action simultanée**.

- Si vous renseignez votre pêche directement sur le terrain. Il est possible que vous ne soyez pas encore certain de l'heure de fin de votre partie de pêche. Indiquez alors une heure potentielle, vous pourrez la corriger par la suite. En effet les informations de la session ou des prises restent modifiables à chaque instant en différent endroit du site.

#### **Ajout des prises**

Après avoir validé votre session, vous pouvez ajouter vos prises. Avec un smartphone, Il est possible de le faire en direct en ne fermant pas « la fenêtre de votre téléphone » sur laquelle le site est ouvert.

Les informations obligatoires sont **le nom de l'espèce**, **la taille (en cm** avec une décimale si possible pour plus de précision ex 48,2 cm**)** et **la technique utilisée.** Ne pas remplir ces informations, ne permet pas de valider la prise.

Afin de mieux connaitre l'état des prélèvements globaux, il est judicieux aussi d'indiquer si la prise a été conservée ou non.

Au moyen de la carte à disposition, vous pouvez si vous le souhaitez renseigner le lieu de votre capture.

Pour valider la prise, il suffit de cliquer sur l'onglet, « **valider un poisson »**. Vous pourrez alors rajouter un autre poisson ou bien fermer votre session.

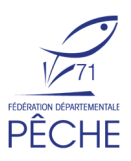

### **AJOUT DE PRISE(S)**

Ajoutez votre (vos) prise(s) en remplissant les champs suivants.

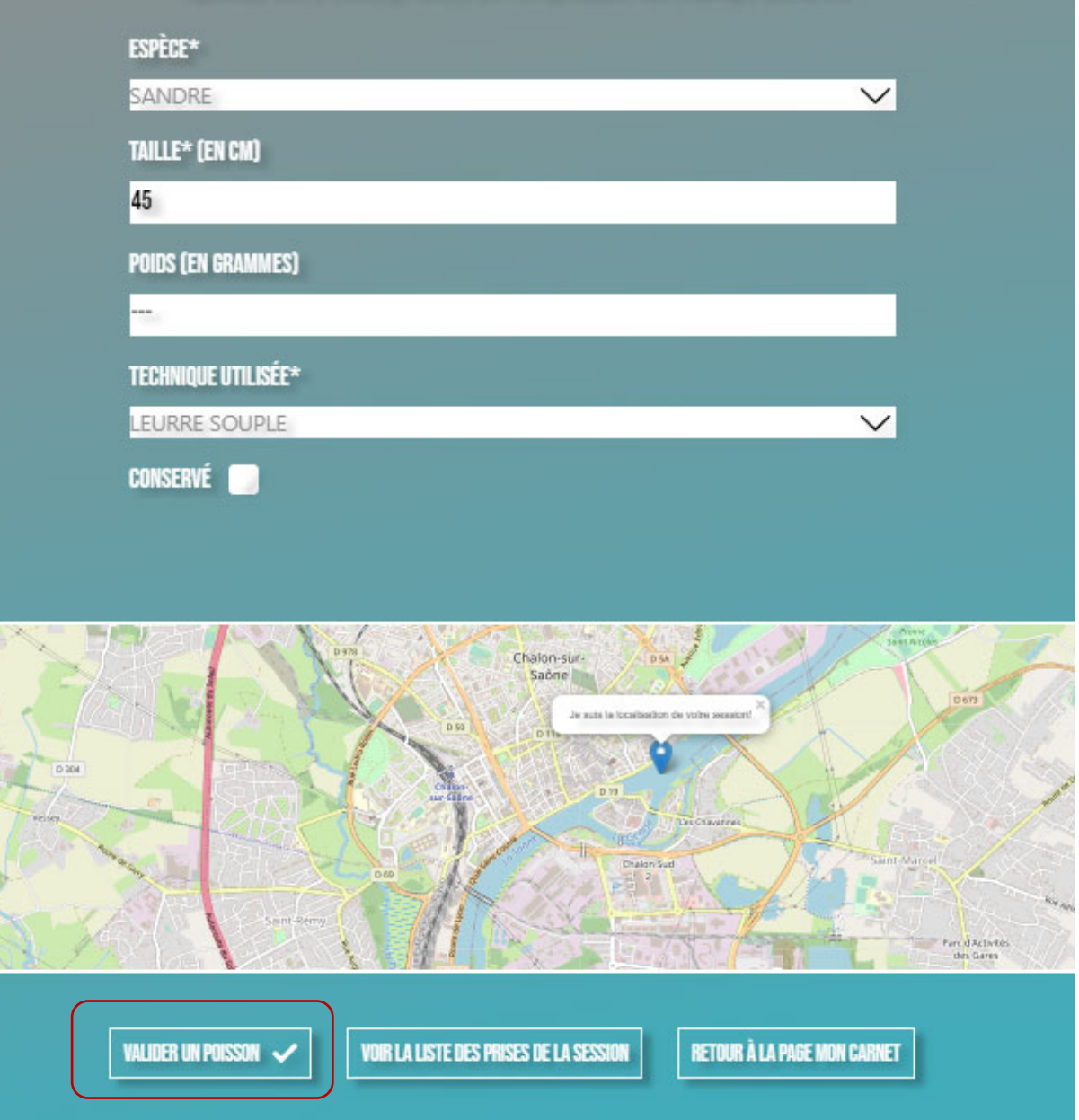

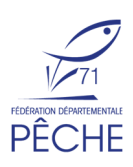

### Modifier une session / un poisson

Les sessions et les poissons enregistrés peuvent être consultés, modifiés ou supprimés. Les sessions et poissons enregistrés sont accessibles en plusieurs endroits du site : depuis la partie **mon carnet** ou depuis **mes statistiques**.

#### **Depuis la partie mon carnet**

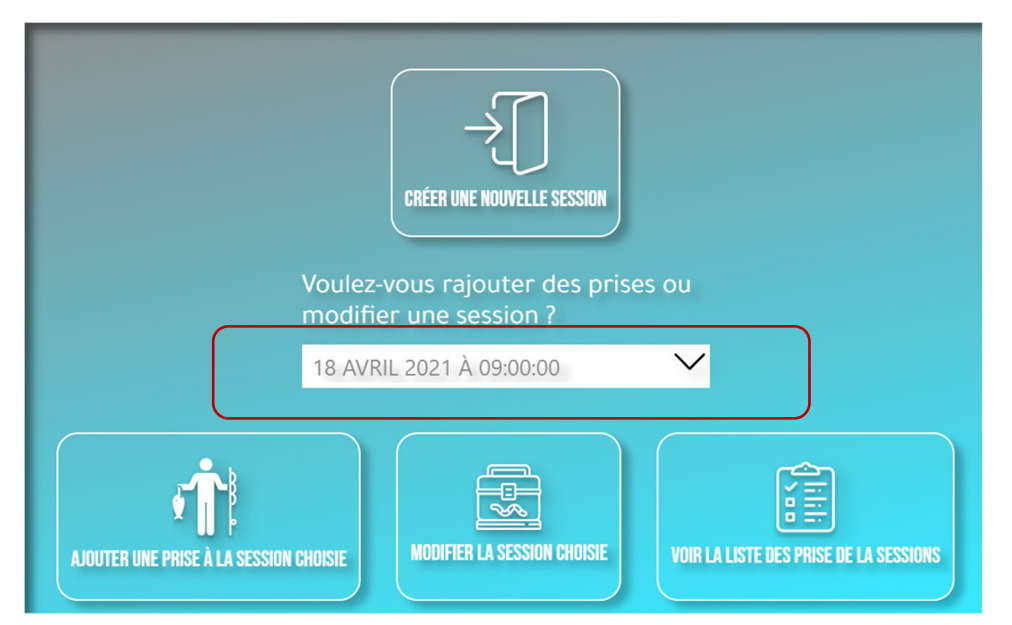

Il faut choisir la session dans la liste déroulante puis cliquer sur l'onglet souhaité en dessous. La suppression d'une session est possible à partir de l'onglet « **modifier la session choisie** »

#### **Depuis la partie mes statistiques**

L'accès à la liste des sessions totales est possible. A la page, https://www.fishcapture.fr/statistics/, il suffit de cliquer sur la session choisie pour la modifier.

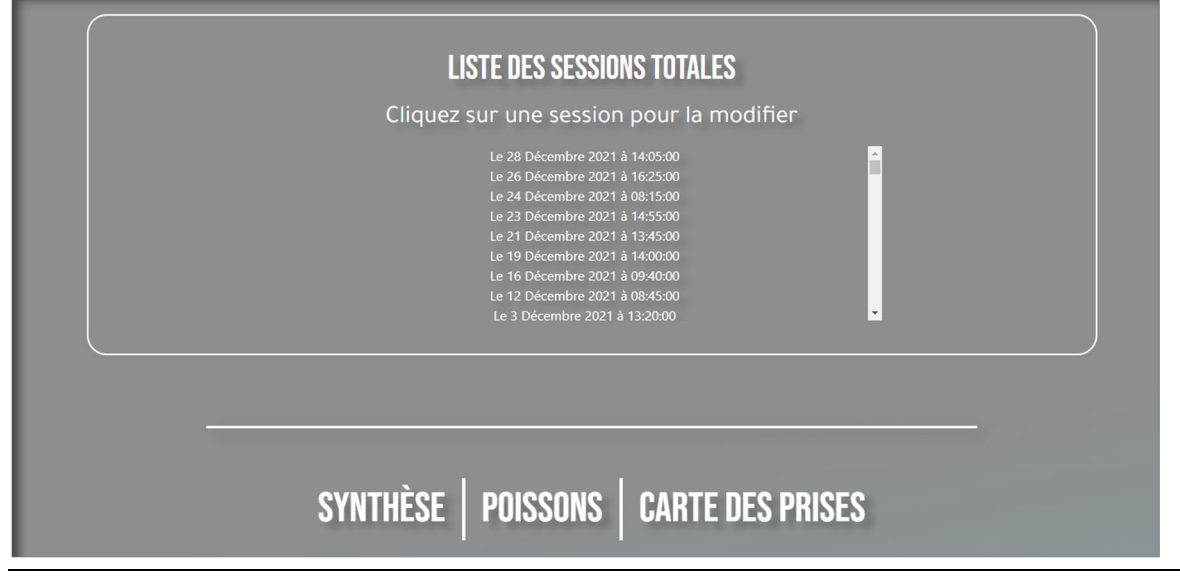

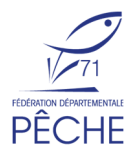

Pour modifier un poisson, vous pouvez vous rendre à la page : https://www.fishcapture.fr/statistics\_fish/ en cliquant sur l'onglet poisson (Cf figure précédente et ci-dessous).

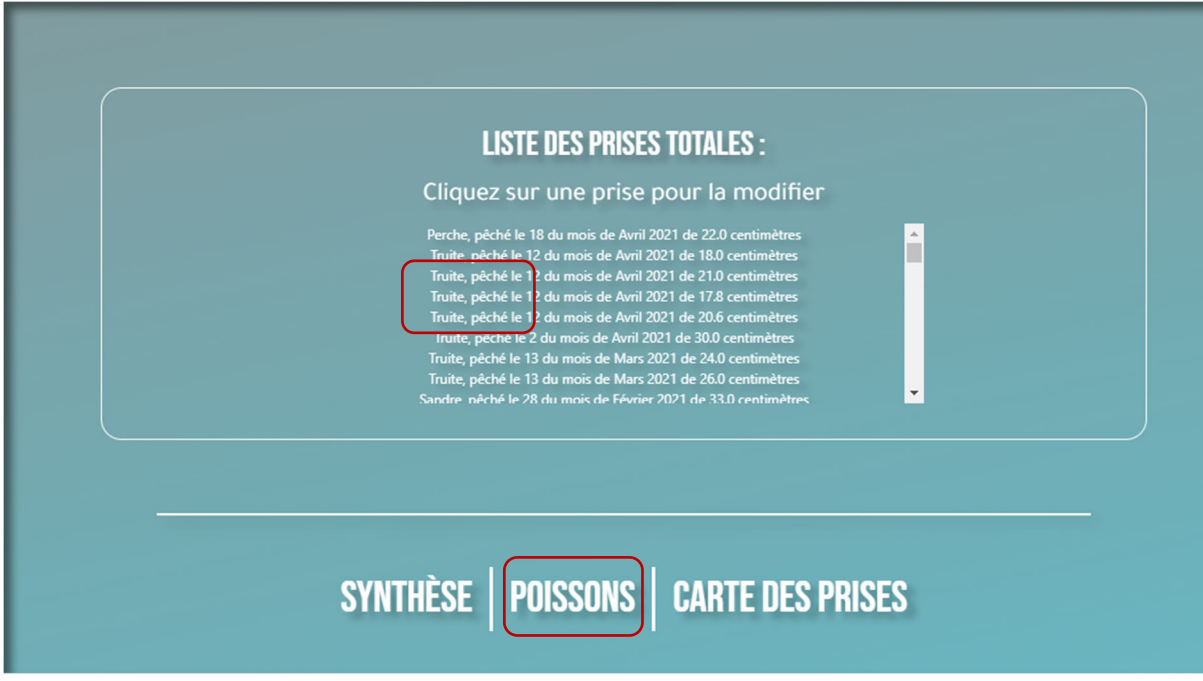

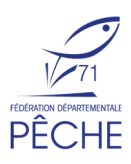

I,

### Consulter ses statistiques

Avec FishCapture, vous pouvez consulter des statistiques fixes calculées depuis votre inscription sur le site. Mais vous pouvez aussi consulter des statistiques calculées selon votre demande. Il est ainsi possible d'obtenir des statistiques :

- sur la période de temps que vous avez définie,
- pour une ou plusieurs espèces de poissons,
- pour l'ensemble des cours d'eau et étangs que vous avez pêcher ou pour une seule rivière.

De nombreux choix s'offrent à vous.

L'ensemble des statistiques est accessible dans la partie **mes statistiques**.

#### **Statistiques fixes**

Ce sont celles calculées depuis votre inscription sur le site. Vous avez ainsi accès :

- à votre nombre total de sessions enregistrées,
- à votre temps total de pêche enregistré,
- à votre nombre de poissons total enregistré.

Selon votre temps total de pêche enregistré, vous obtenez un badge utilisateur : novice, intermédiaire, confirmé, expert, ambassadeur.

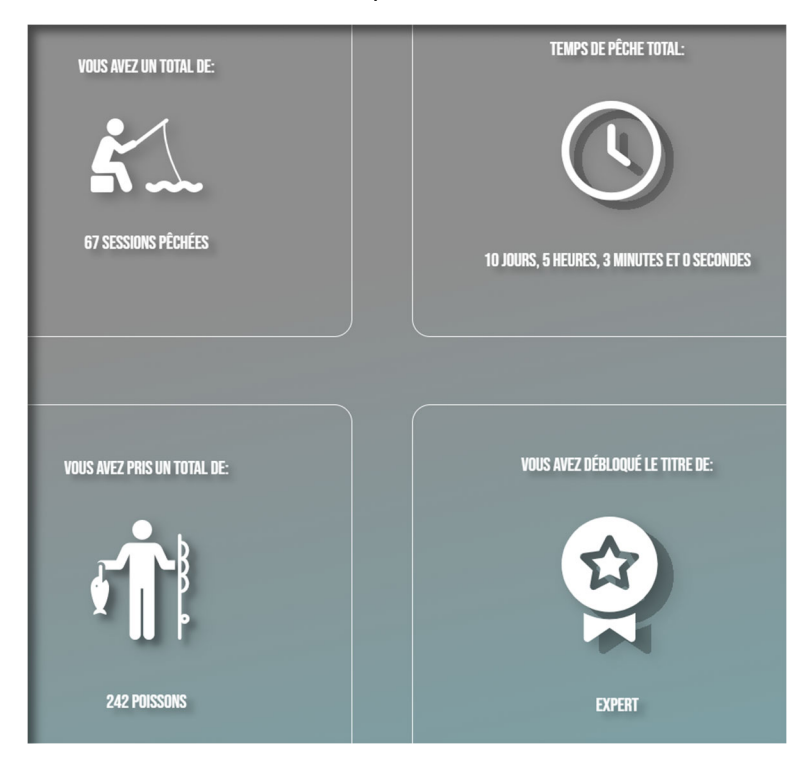

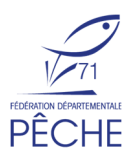

#### **Statistiques « dynamiques »**

Depuis les onglets **synthèse** et **poissons** accessibles sur la page **mes statistiques,** il vous est possible d'accéder à des statistiques spécifiques à vos choix.

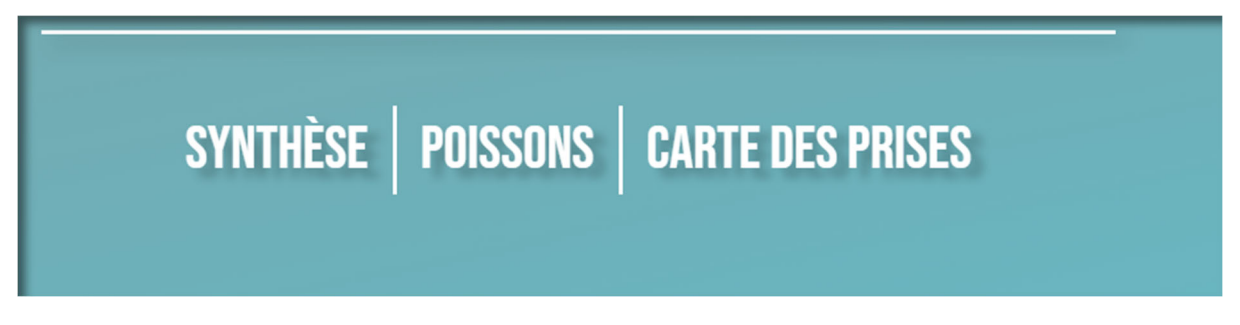

#### SYNTHESE :

Sur la page https://www.fishcapture.fr/statistics/, à l'aide du formulaire proposé, sur la période que vous avez choisie, pour l'espèce que vous avez retenue et eventuellement sur votre rivière ou étang favori, vous pouvez obtenir tout un ensemble d'informations : nombre de poissons capturés, nombre de bredouille, nombre de poissons graciés et poissons attrapés suivant les techniques utilisées.

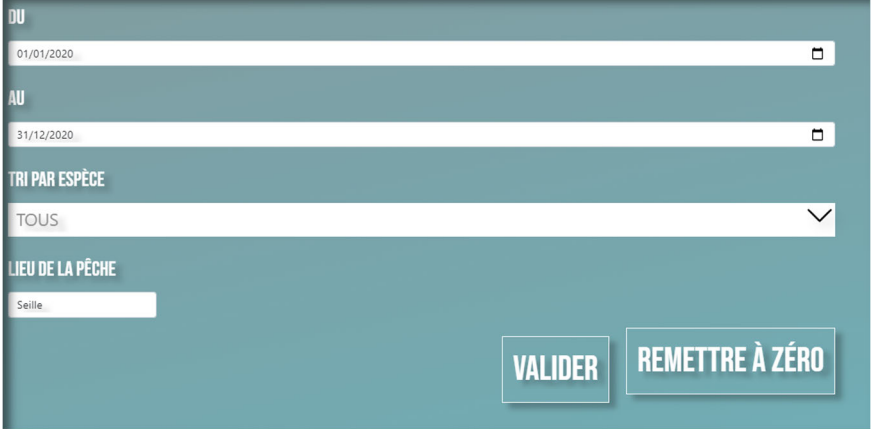

- Nombre de poissons capturés :

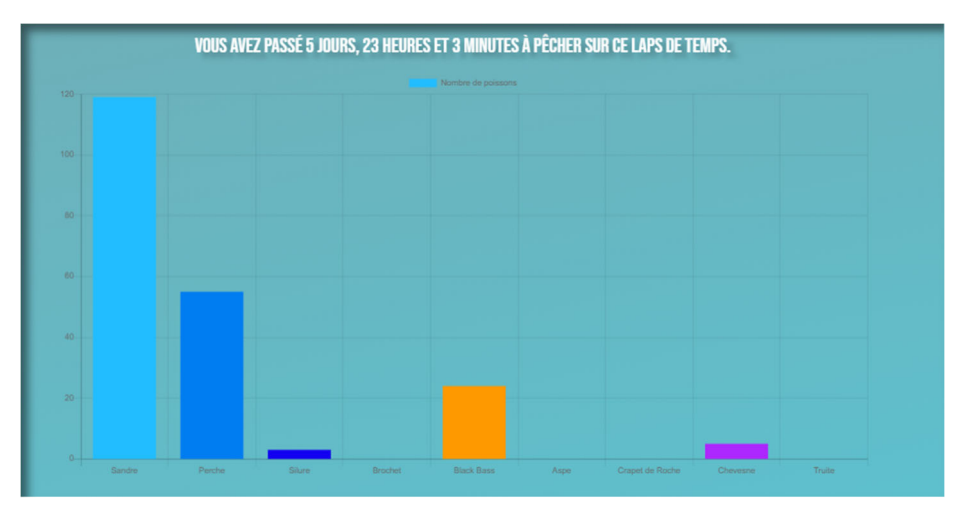

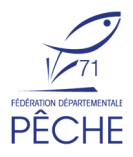

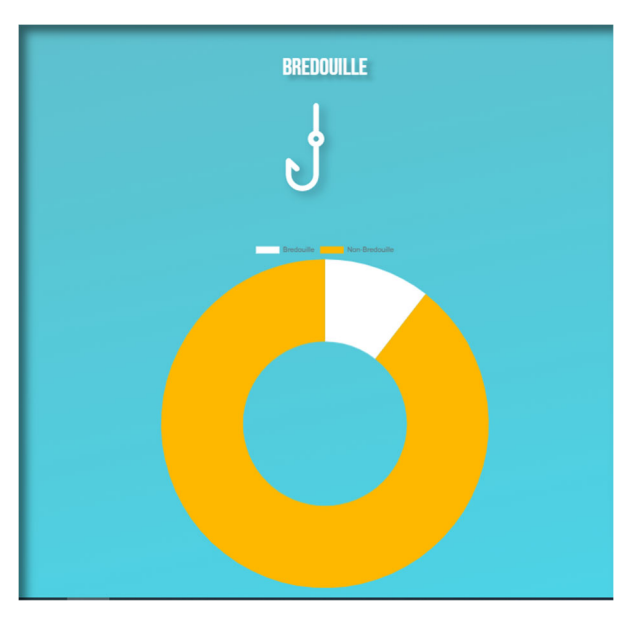

- les bredouilles de la communité de la commune de la poissons graciés

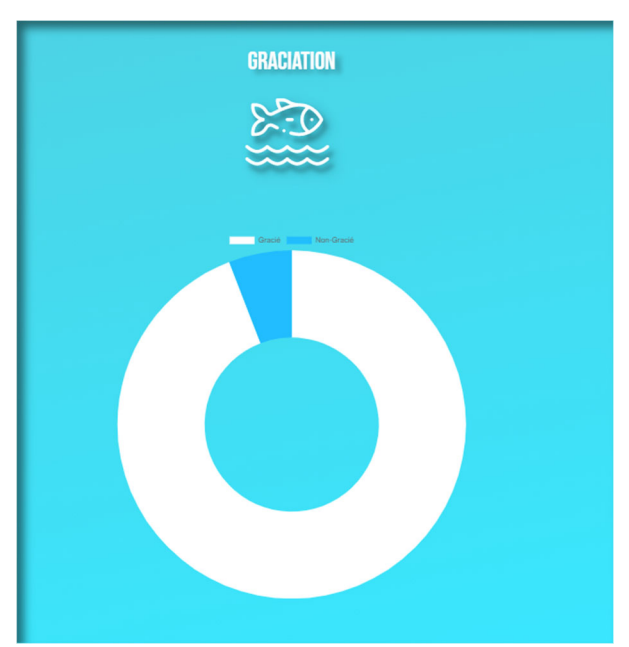

- les poissons pêchés par technique

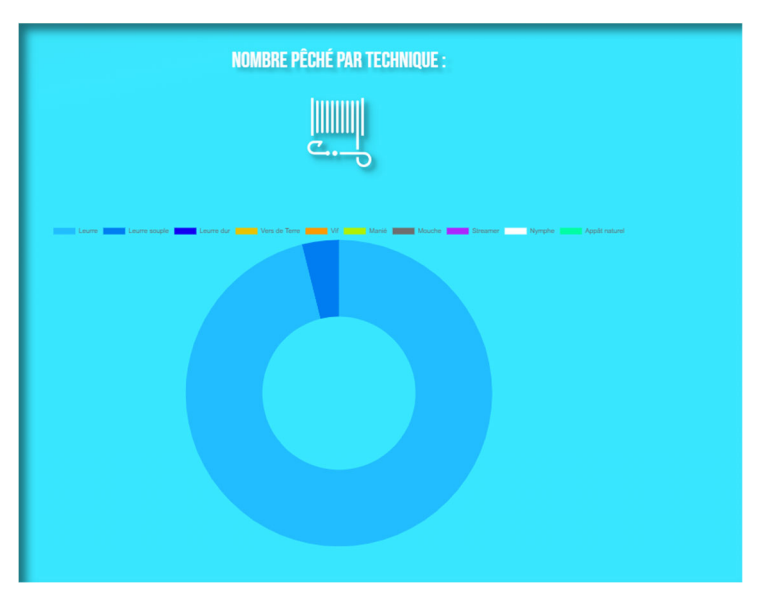

En survolant les figures, vous obtiendrez les données chiffrées.

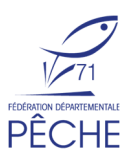

#### POISSON :

Sur la page https://www.fishcapture.fr/statistics\_fish/ en opérant une sélection via le formulaire, vous pouvez obtenir de l'information sur les poissons que vous avez enregistrés sur le site. Statistiquement, l'idéal est de faire un tri pour une seule espèce. Dans l'exemple, ci-dessous, le pêcheur a demandé au site de faire un traitement statistique de tous les sandres qu'il a capturés sur la Seille au cours de l'année 2020.

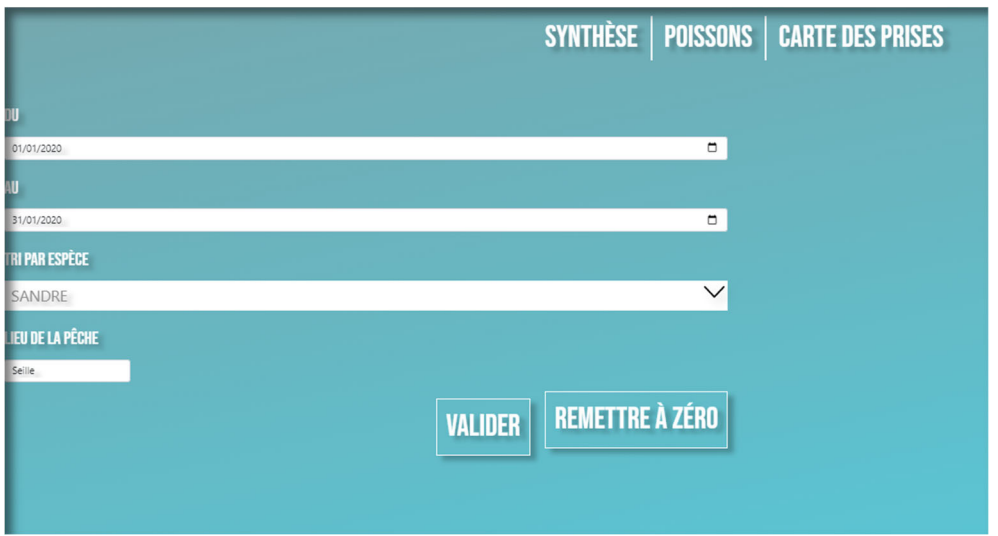

Le site renvoie déjà une information sur les tailles minimale, maximale et moyenne capturées. Il indique aussi le nombre de prises moyennes par heure de pêche toute taille de sandre confondue.

Puis il distribue l'ensemble des poissons capturés sur un graphique exprimant le nombre de poisson capturé par classe de taille.

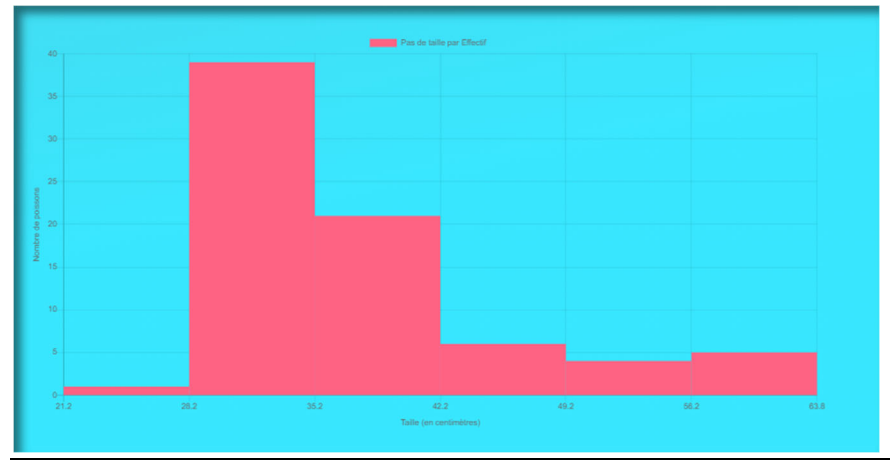

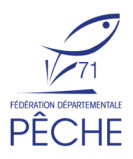

## Carte de vos prises

Toujours dans la partie mes statistiques vous pouvez accèder à la carte de vos prises.

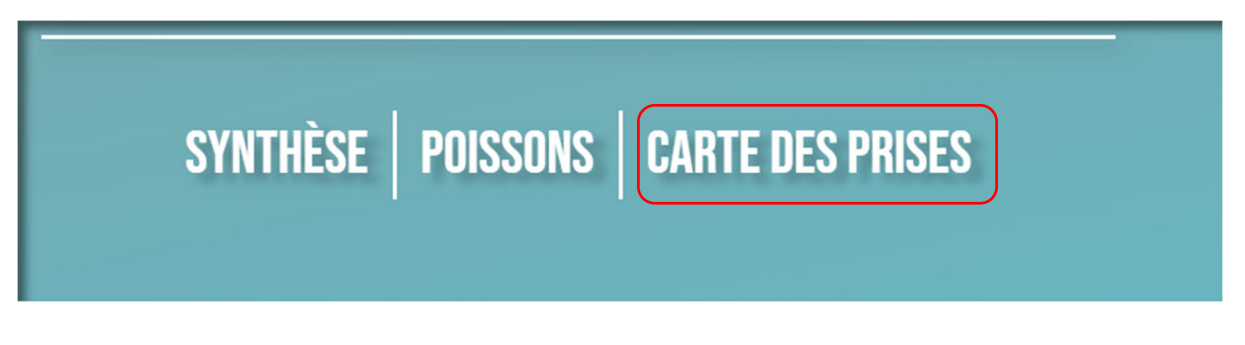

La carte est accessible à la page : https://www.fishcapture.fr/map\_catches/

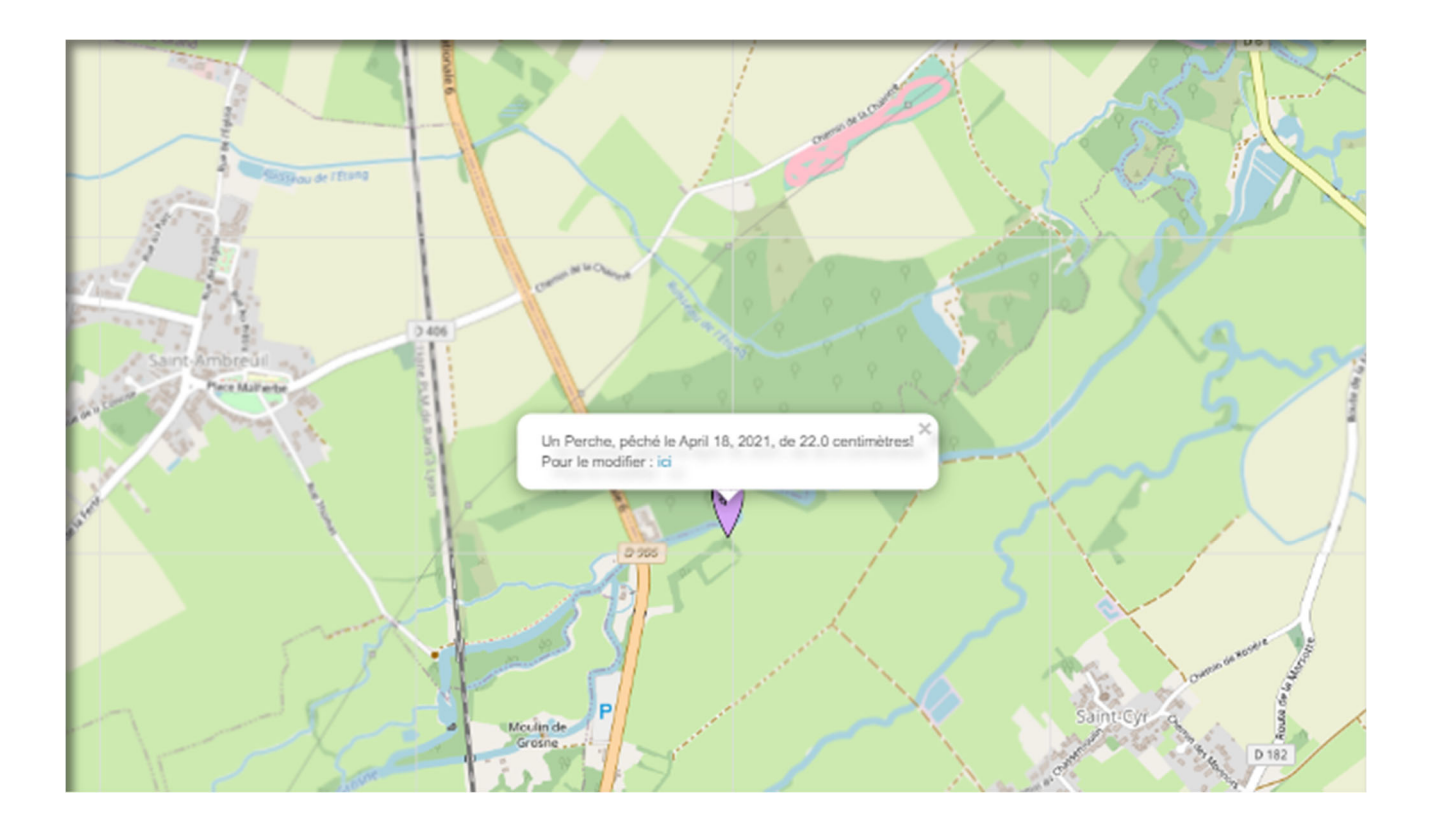

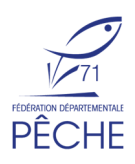